2016年 5月 23日 版

# SUSE® Support Service:

# SUSE Support Guide:

# メンテナンスサービスユーザ登録ガイド

NTSJ-USER-SUSE-GUIDE-01

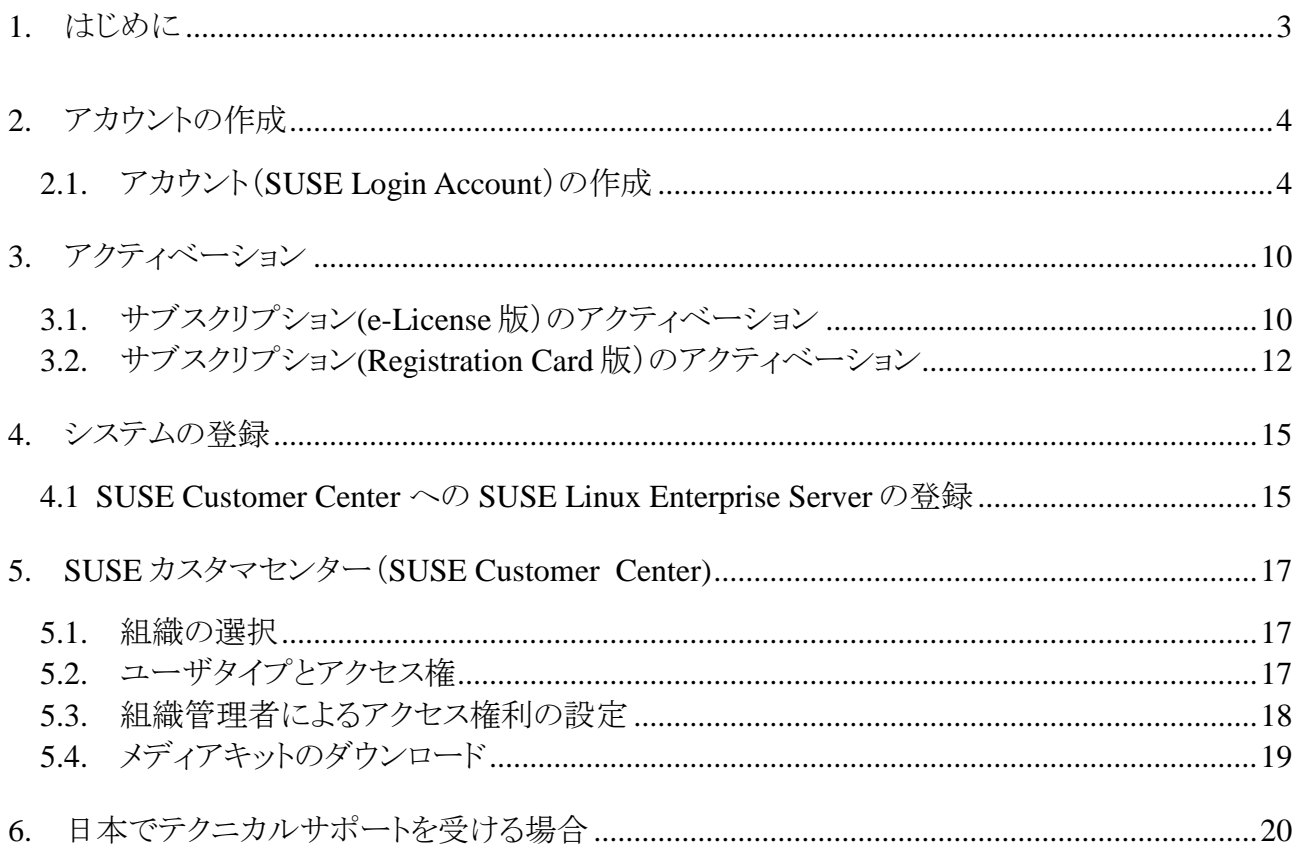

<sup>\*</sup> Novell は、米国およびその他の国において米国 Novell, Inc.の登録商標です。

<sup>\*</sup> SUSE は、英国 Micro Focus International の一部門である SUSE Linux Products GmbH の登録商標です。

<sup>\*</sup> Linux は、Linus Torvals 氏の登録商標です。

<sup>\*</sup> その他の製品名および会社名は、各社の商標または登録商標です。

<sup>\*</sup>本紙内容の無断転載および改変を禁止します。

## 1. はじめに

本ガイドはSUSE製品のメンテナンスサービスのユーザ登録について説明します。 SUSE製品のオンラインアップデートなどの基本メンテナンスサービスは、管理担当者のユーザ登録 (SUSE Account作成)とアクティベーションコード登録、確認を行うことでご利用いただけますで。 これらの登録は米国SUSEサイト(www.suse.com)のSUSEカスタマセンターにて行っております。

SUSEアカウントの有無、サブスクリプションコードの入手方法、ご購入されたサポートの種別にしたが って、下記の表のStep 1から5までの手順を実施してください。

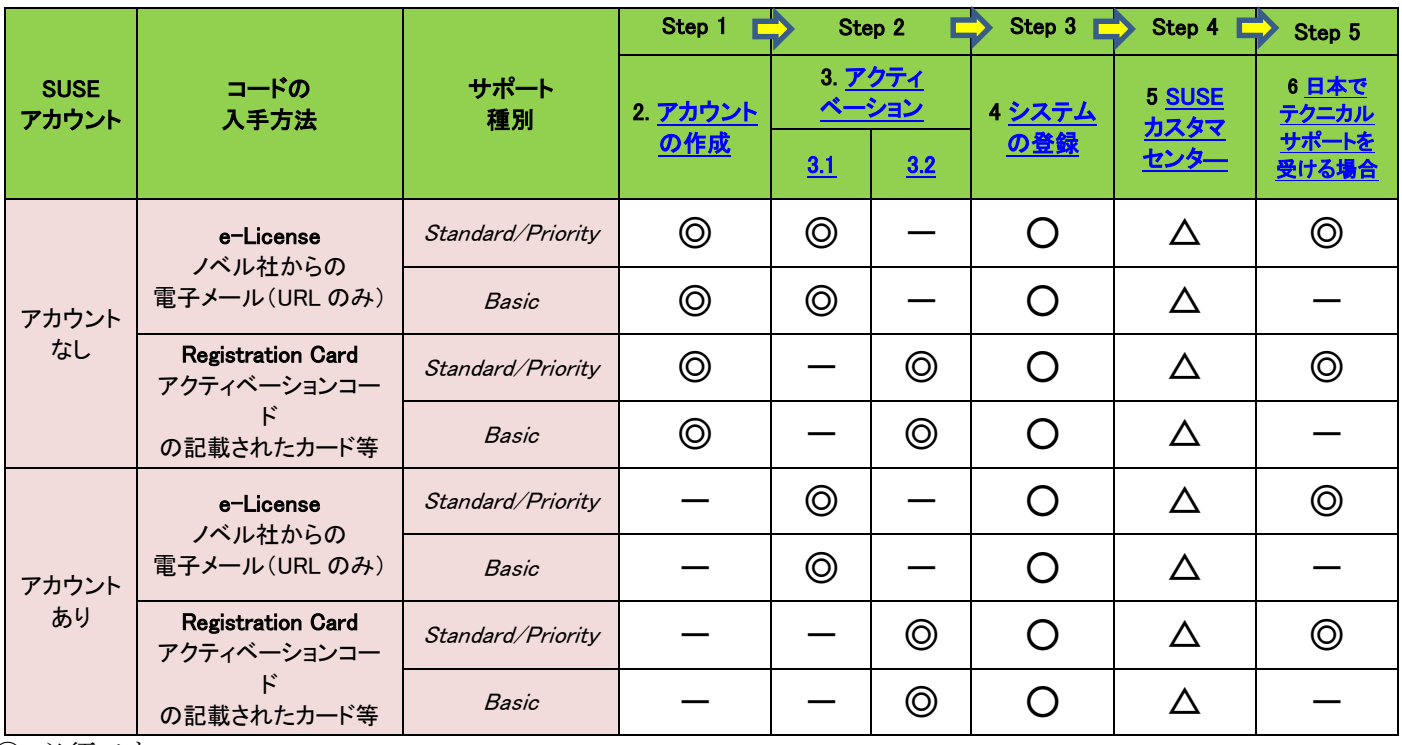

◎:必須です。

○:システムのオンラインアップデートを行う場合必要です。

△:必要に応じてユーザ(権限)の追加・変更・削除を行ってください。

-:不要または該当しません。

## <span id="page-3-0"></span>2. アカウントの作成

### *2.1.* アカウント(*SUSE Login Account*)の作成

メンテナンスサービスは、SUSE カスタマセンターのセンターサーバを経由して行っております。センタ ーへのアクセスにはアカウントの登録が必要となっております。お客様がまだ SUSE/NetIQ/Novell の いずれのアカウントもお持ちで無い場合、まずアカウントの作成をお願いいたします。

以前に SUSE/NetIQ/Novell のいずれかのアカウントの作成をお持ちの場合は[、項目](#page-9-0)3に進んでくだ さい。SUSE/NetIQ/Novell ログインアカウントは SUSE/NetIQ/Novell の各カスタマセンター共通で使 用可能です。

#### (1) 米国 **SUSE** のホームページ **www.suse.com** をブラウザでアクセスします。

注意:SUSE Customer Center へアクセスするには、Internet Explorer バージョン11以上、Firefox バージ ョン17以上、Chrome バージョン37以上、Safari バージョン7以上のブラウザを使用してください。 注意: Internet Explorer の場合、インターネット オプションのセキュリティタブから \*.suse.com を信頼済 みサイトへ登録することを推奨します。

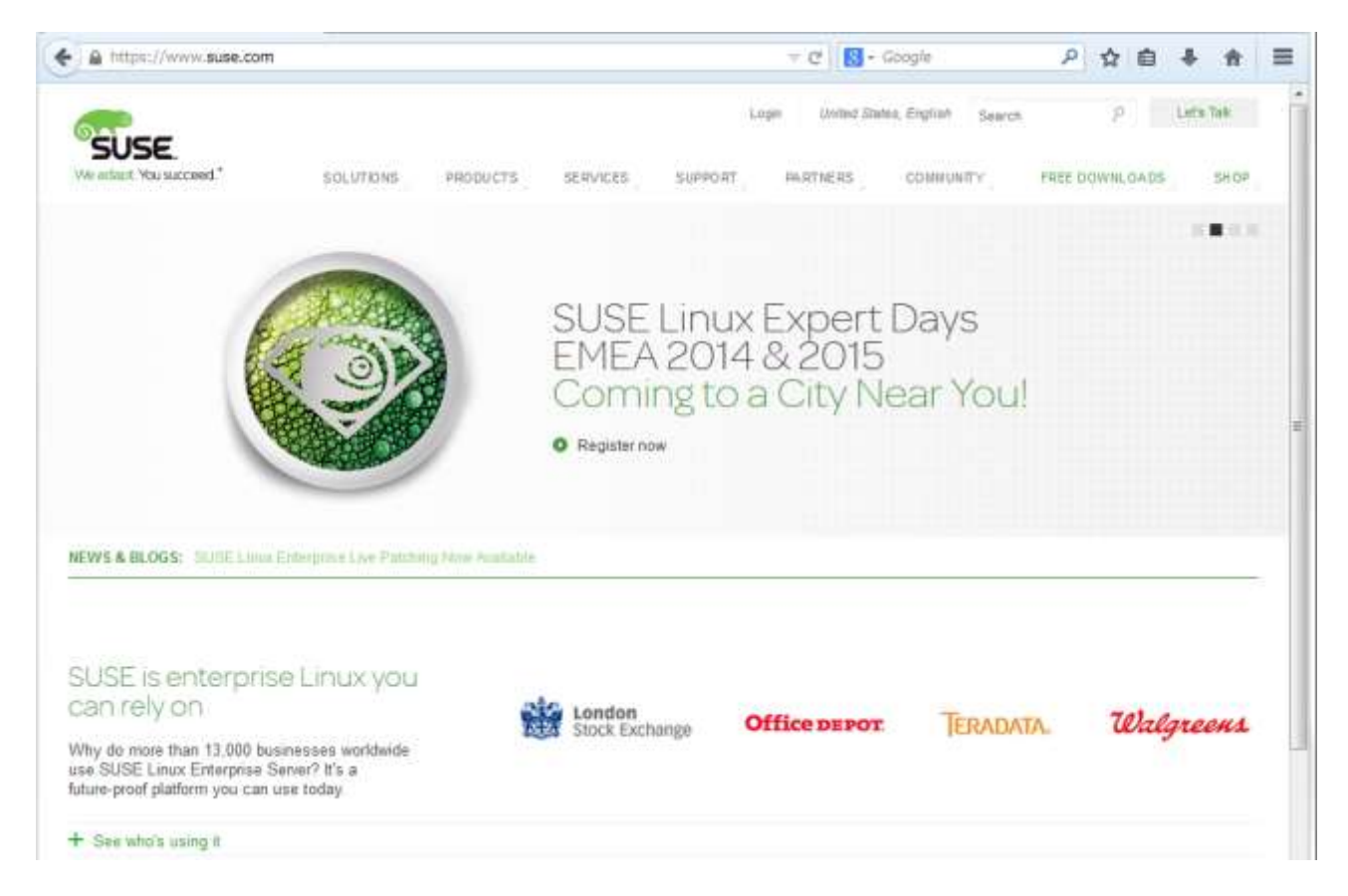

(2) メニュータグで、国と言語が"日本, 日本語"に設定されていない場合、"国および言語"をク リックしてください。

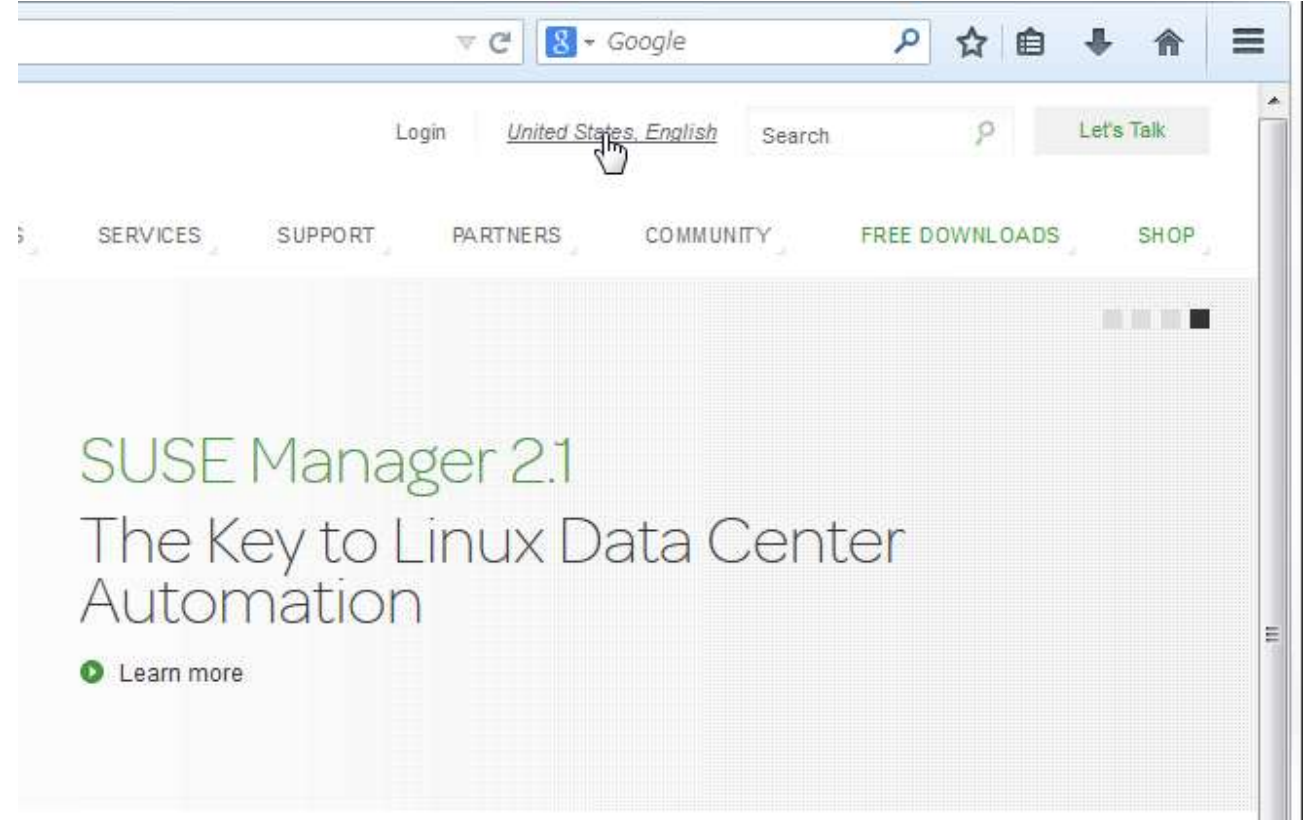

(3) 言語の変更メニューが表示されますので、"Primary languages"で"日本語"を選択してくだ さい。

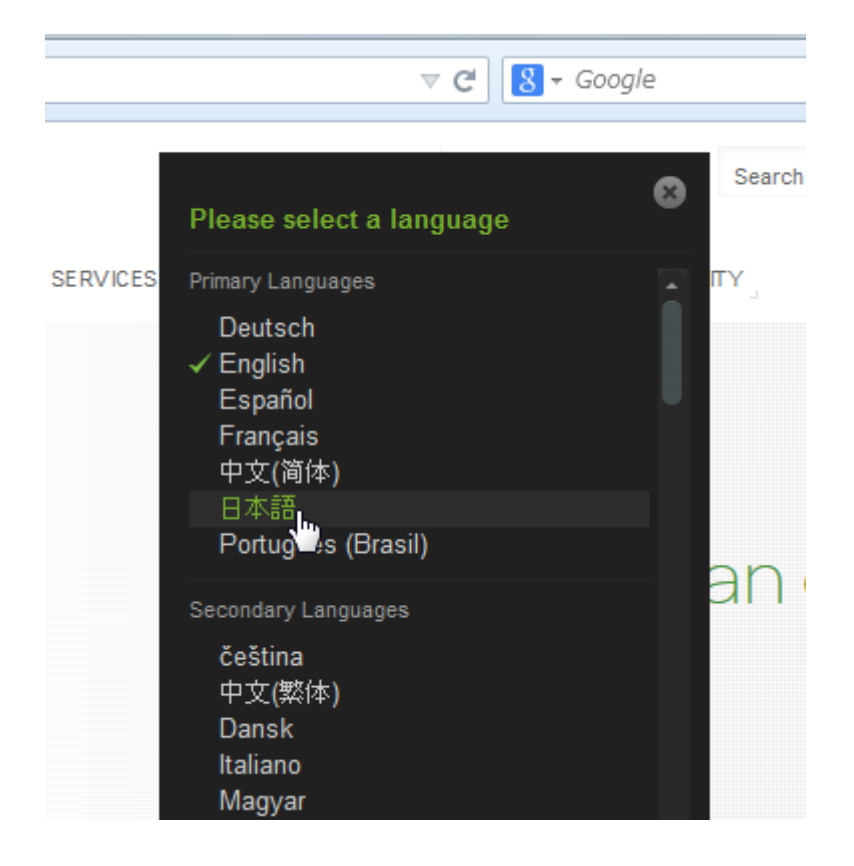

(4) 次に、ログイン(Login) にマウスカーソルを移動して、選択してください。

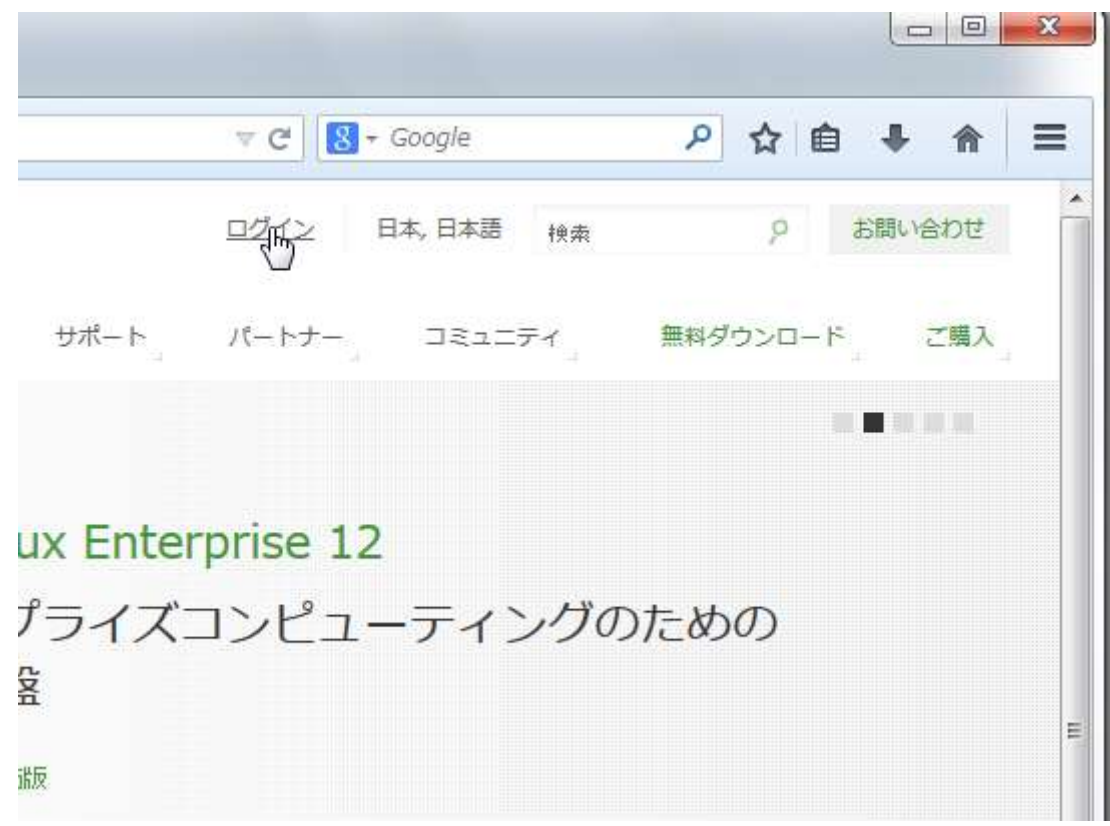

(5) SUSE アカウントをお持ちでない場合 アカウントの作成(Create a new account)を選択して ください。

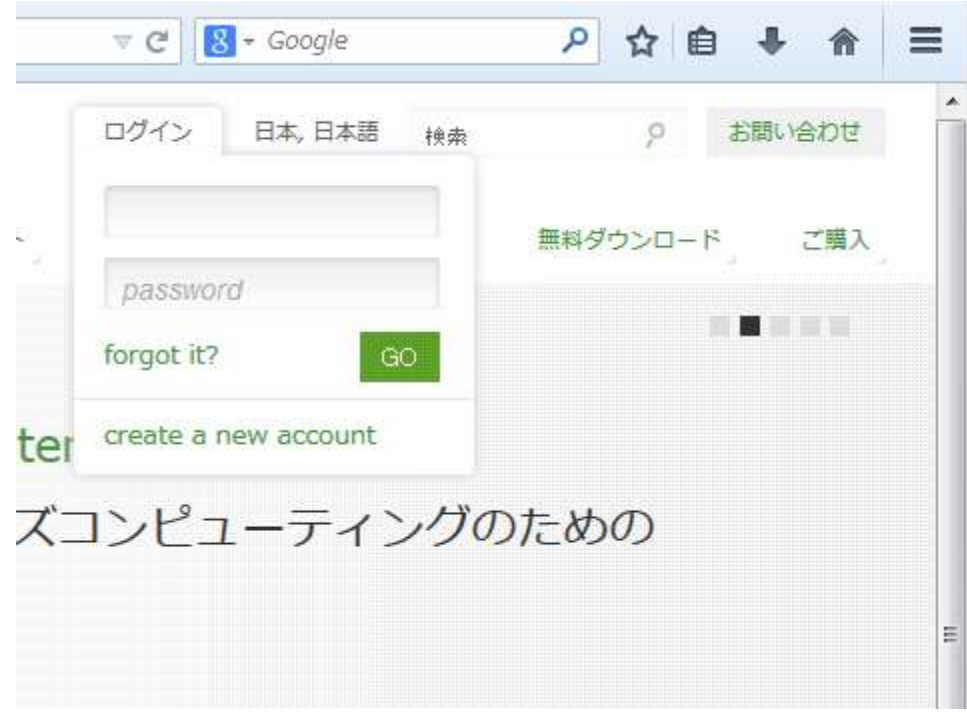

(6) お客様情報を入力する画面が表示されます。各項目へ入力をお願いいたします。各項目 は、以下の例に従って入力をお願いします。

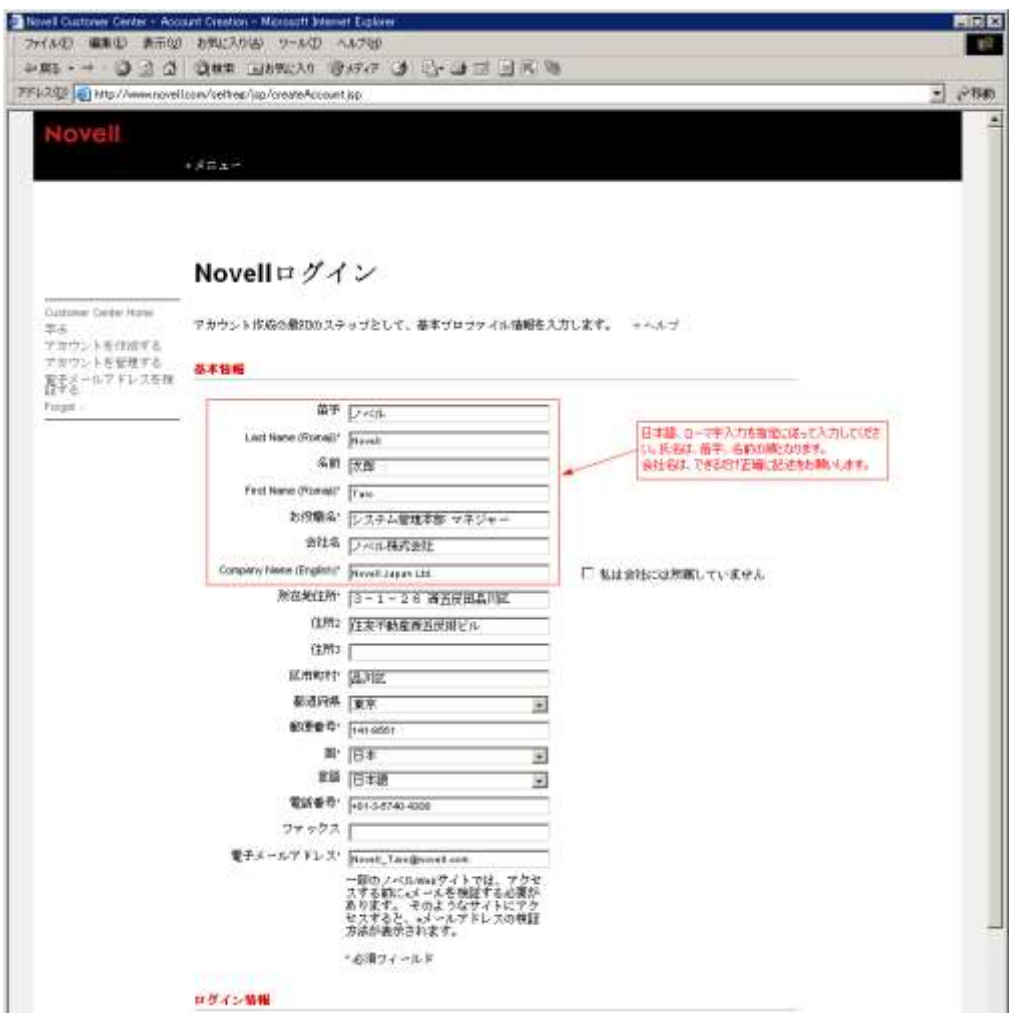

(7) 入力が終わりましたら、"ログインの作成"のボタンを押して、アカウントを作成してください。 内容に変更があった場合は、SUSE カスタマセンター(SUSE Customer Center)にて修正を お願いします。

※ノベルはお客様のプライバシーを重視し、責任をもって情報を取り扱っています。詳しくは、弊社プライバシー声明の サイトをご参照ください。 <http://www.novell.com/ja-jp/company/legal/privacy/>

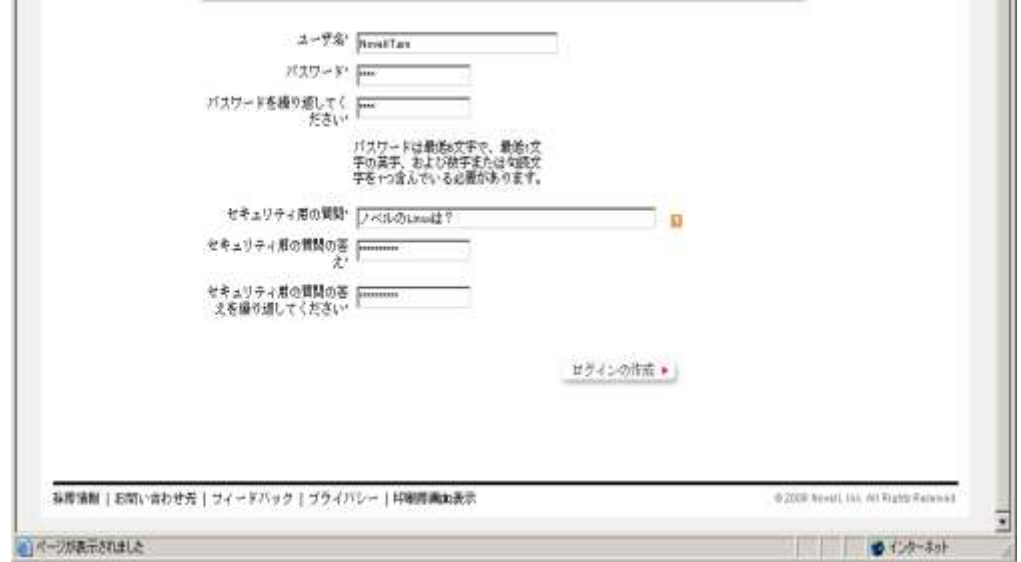

(8) SUSE カスタマセンター(SUSE Customer Center)への初回ログイン時に、会社情報の登録 がお済みでない場合は、追加の会社情報入力画面が表示されます。必要事項を入力し て"続行"ボタンを押してください。

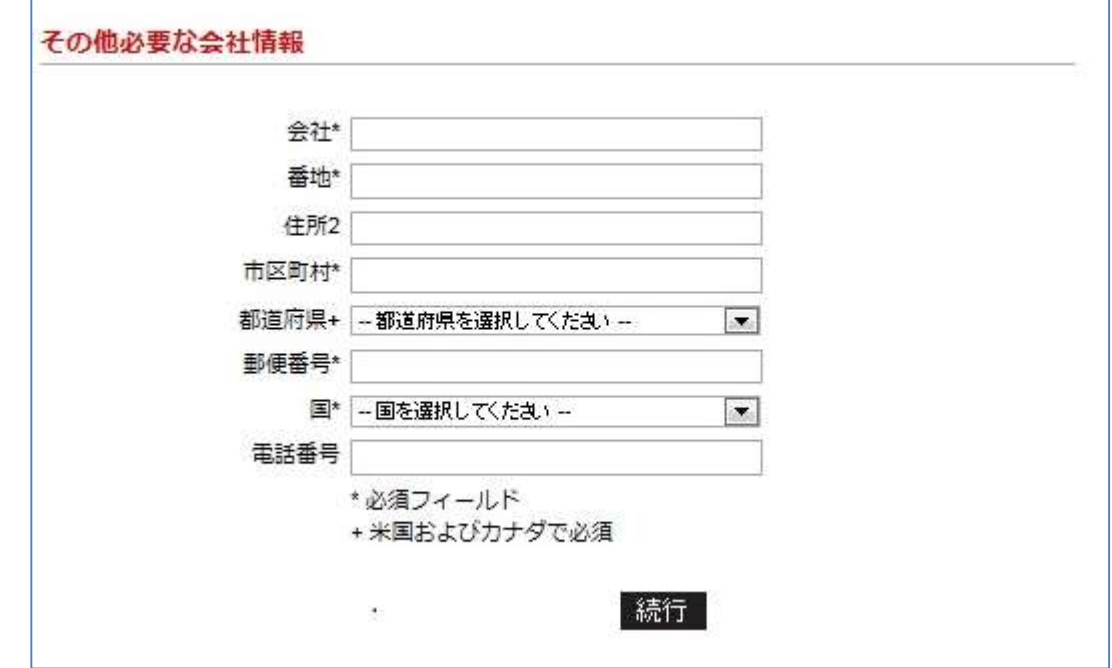

(9) SUSE カスタマセンター(SUSE Customer Center)への初回ログイン時に、SUSE カスタマセ ンターご利用条項の確認画面が表示されます。各条条項(英文)をご確認の上チェックし て"確認"ボタンを押してください。

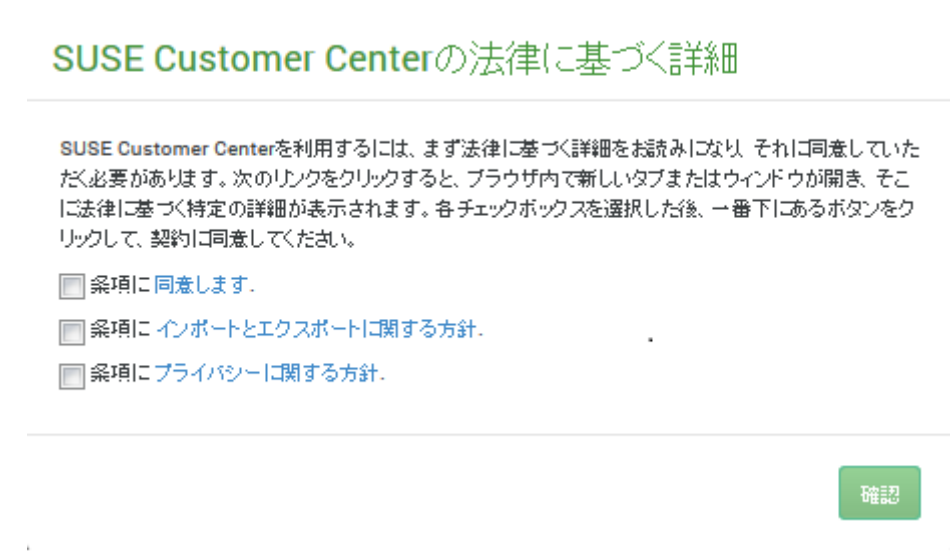

(10) センターで運用するサービスは、メールを基本とした情報提供を行っております。登 録情報の確認を行うために、メールアドレスの検証を行ってください。

初回のログインに成功すると、登録時に指定したメールアドレス宛てに"SUSE ログインの 成功"(SUSE Login Success)メールが送信されます。

メニューのプロファイルから"e メールの検証"を選択し、電子メールの検証画面で、"SUSE ログインの成功"メールに記載の検証コードを入力し"検証"ボタンを押すか、メールのリン クをクリックし検証済みにしてください。

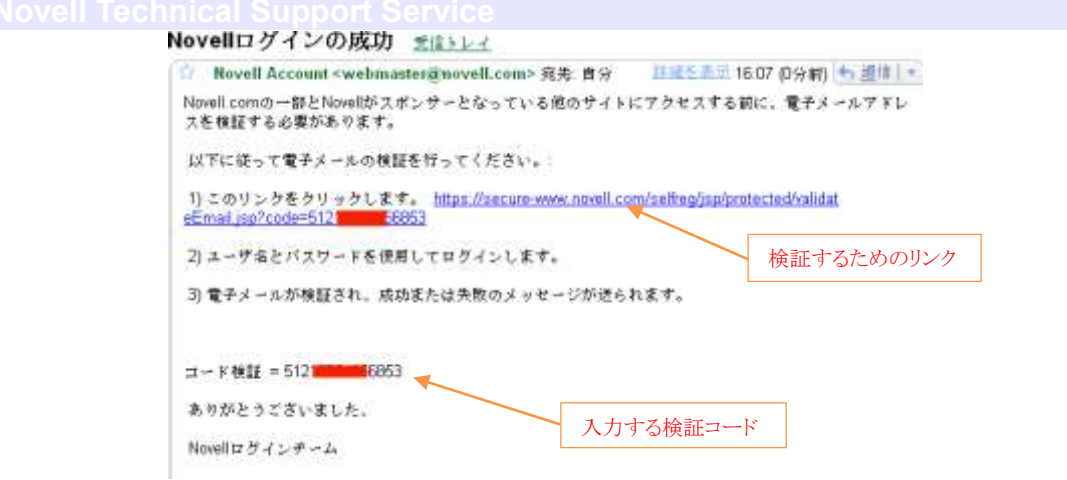

(11) "SUSE ログインの成功"(SUSE Login Success)メールを再送するには、SUSE カス タマセンター(SUSE Customer Center)の右上に表示されているユーザ名をクリックし、 アカウント情報画面を表示します。"アカウントの詳細は SUSE アカウントで変更出来ま す"をクリックし表示される"プロファイルの編集"画面で、"電子メールアドレスを検証す る"を選択します。表示される電子メールの検証画面で"コードの要求"ボタンを押すこ とによって、メールを再送することが出来ます。

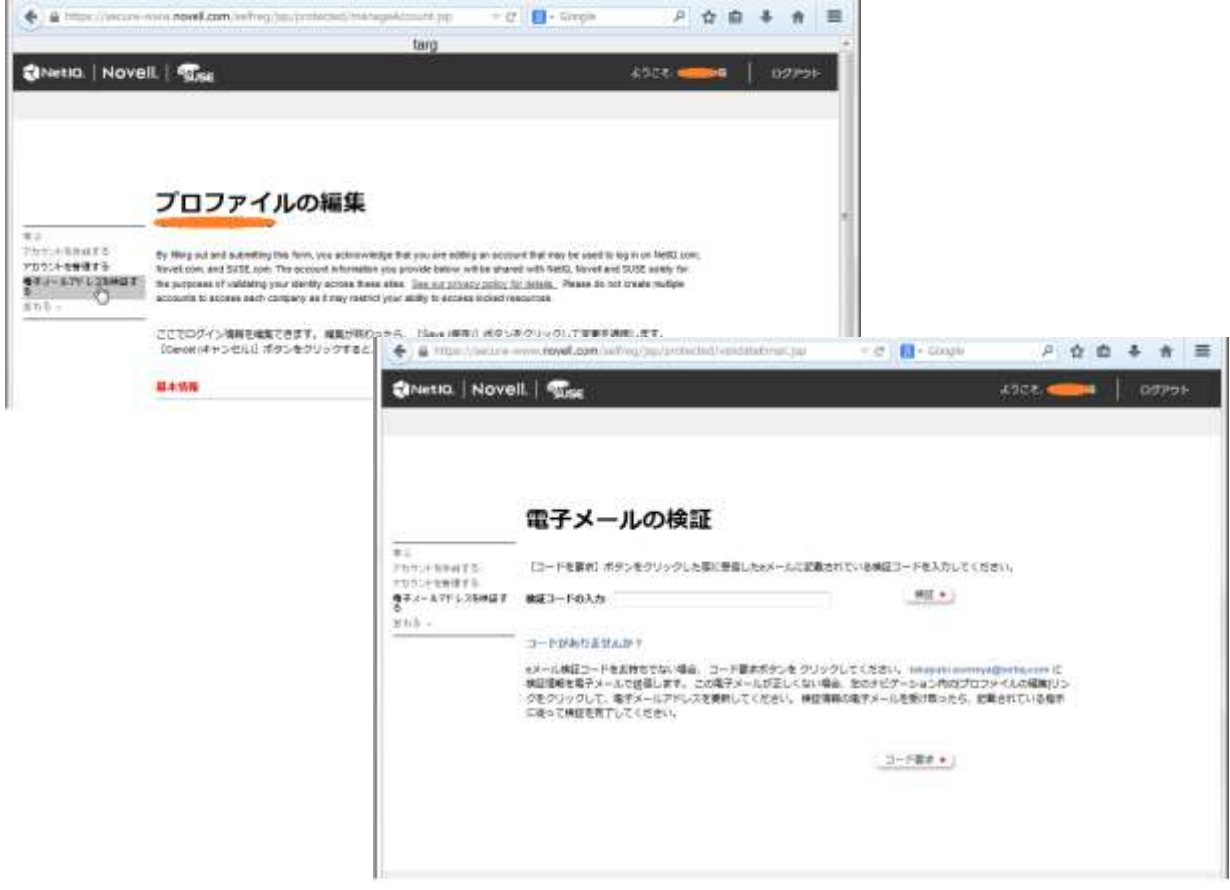

<span id="page-9-0"></span>3. アクティベーション

ノベルでは、電子的な媒体(電子メール)またはアクティベーションコードが記載されたカードにてサブ スクリプションをご案内しています。電子的な媒体(電子メール)の場合は項目[3.1](#page-9-1)を、カードの場合は項 目[3.2](#page-11-0)をご参照ください。

<span id="page-9-1"></span>*3.1.* サブスクリプション*(e-License* 版)のアクティベーション

サブスクリプションをご購入いただきますと *e-License* 形式により、電子的な媒体(電子メール*)*にて、サブスクリ プションの発行をメールにて、ご案内しています。発行されたサブスクリプションは添付されたオーダー確認案内 のメールに指示されているインストールもしくはオーダー確認のサイトにアクセスすることで詳細情報を入手がで きます。また、必要に応じてアクティブ化の操作を行います。

- (1) ノベルの業務センター*(elicenseJapan*)から送信されたメールをご用意ください。 例) メールの件名の例です。 *"*ノベル株式会社様 *SUSE Linux License* ご送付*"* (2) メールには、購入時に申請されましたお客様の会社名、担当者名でご案内いたしております。
- 例) メールの内容の例です。 --------------------------------------------------------------------------------

ノベル株式会社

ノベル太郎様

この度は SUSE Linux をご注文頂き誠にありがとうございます。

ご注文頂きました、下記製品を添付致します。

VLA ナンバー:S01093-V123456

添付メール: Order #163XXXX for NOVELL JAPAN LTD - PO#JOPE-SVLAXXXXX-2

SUSE Linux のご利用に際しては添付の文書をご参照ください。

ユーザ登録にあたってはノベルアカウントの作成が必要です。

--------------------------------------------------------------------------------

添付のメンテナンスサービスユーザ登録ガイドに沿ってアカウントを作成してください。

(2) 別途、添付された英文のメールを開いて、オーダーの内容を確認します。

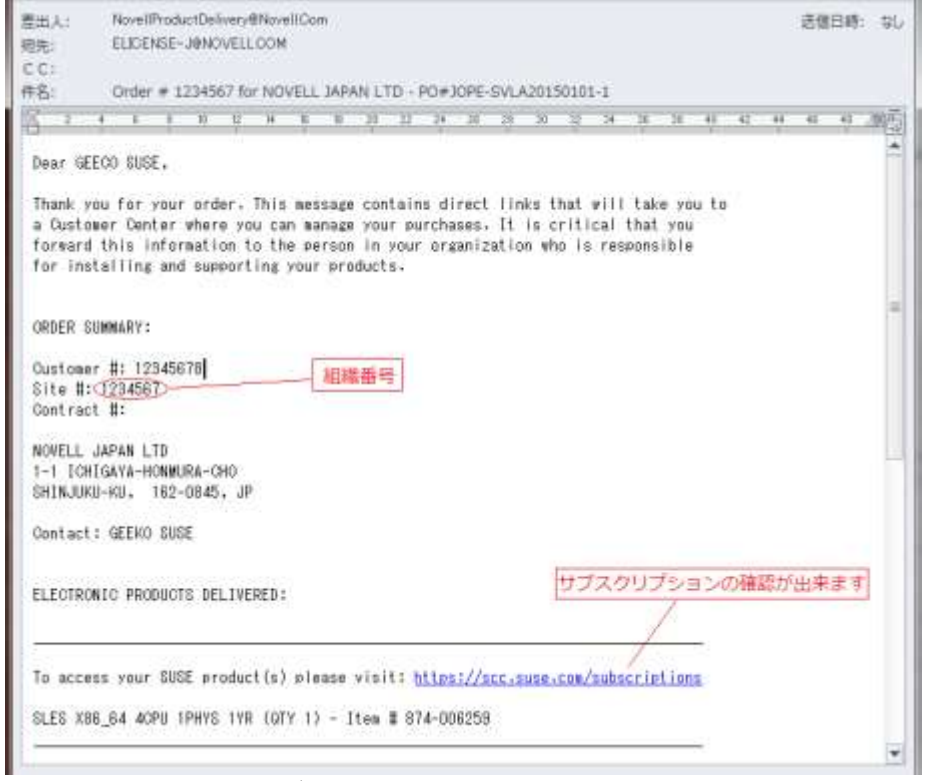

メールの本文にウェブサイトへのアクセス用リンクアドレスが青文字で記載されています。

(3) ツールバーまたはダッシュボードの"購読"を選択すると、サブスクリプションの一覧を表示 できます。

注意:複数の組織に所属している場合は、英文オーダーに記載の組織番号に従って組織 を選択してください。組織の選択方法は、「5.1 [組織の選択」](#page-16-1)を参照ください。

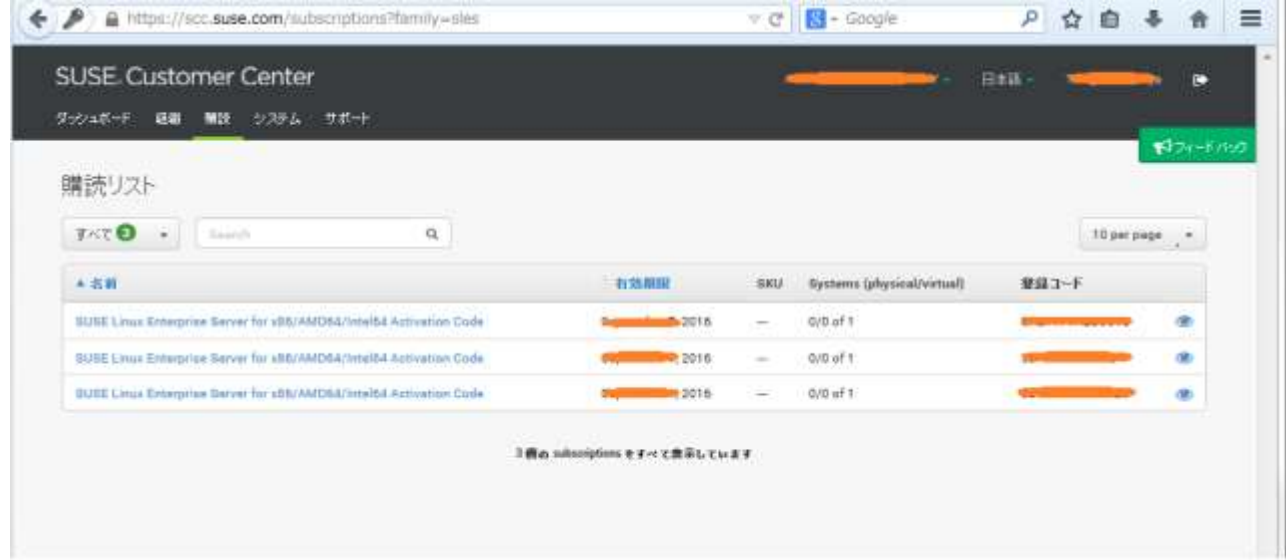

(4) 一覧表示されるサブスクリプションの名前または右端のアイコンをクリックすると、そのサブ スクリプションの詳細情報(開始日、有効期限、登録コード(サブスクリプション)、登録済み のシステム数)を確認できます。

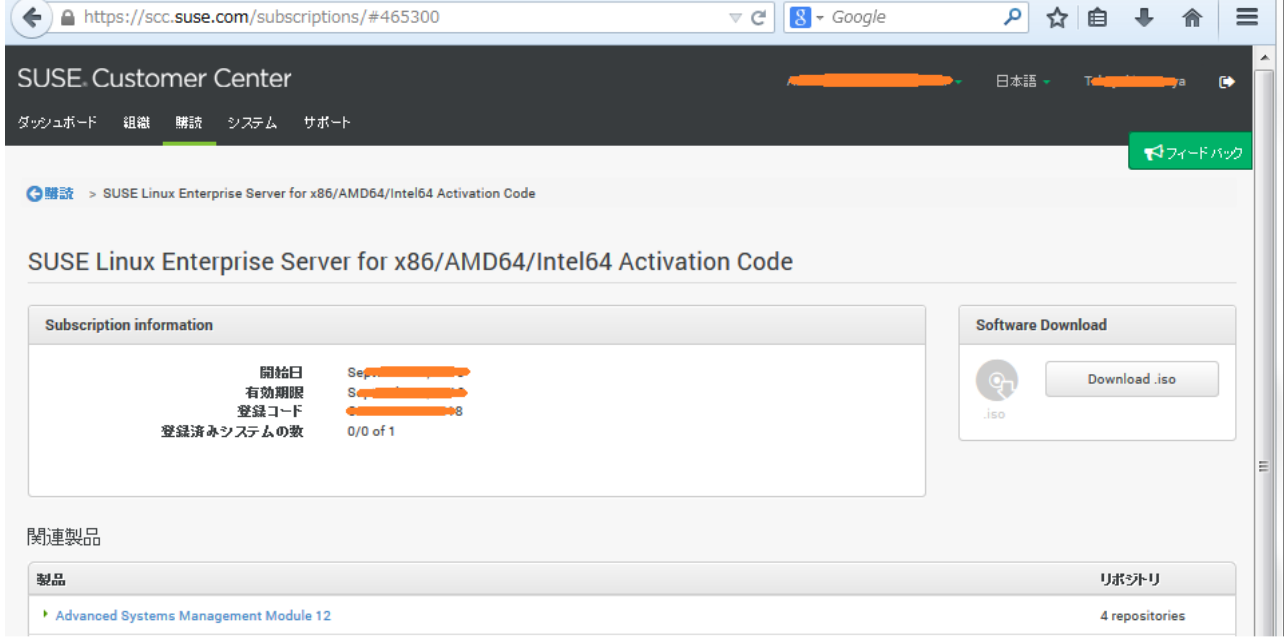

Ļ

## <span id="page-11-0"></span>*3.2.* サブスクリプション*(Registration Card* 版)のアクティベーション

ノベルでは、レジストレーションカード(Registration Card)で発行されたサブスクリプションをご購入いた だきますとアクティベーションコードが記載されたカードにて、ご案内します。発行されましたサブスクリ プションはサイトにアクセスしアクティブ化の操作を行うことで利用が開始されます。

- (1) レジストレーションカードをご用意ください。
	- 例) ノベルロゴの入った葉書大のカードなどで提供されます。

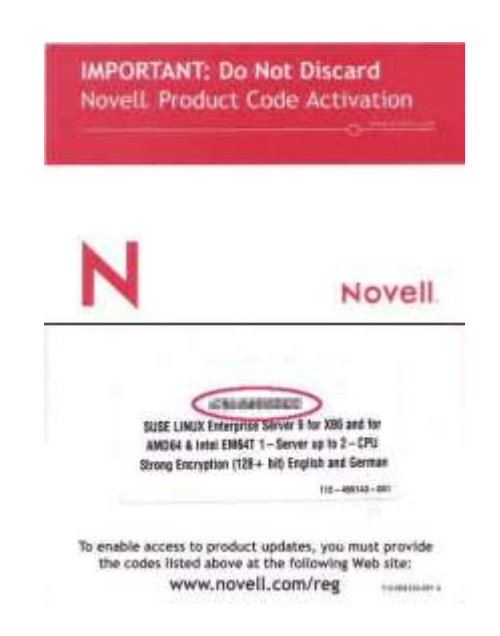

#### (2) SUSE カスタマセンター(<https://scc.suse.com/>)にアクセスしてください。

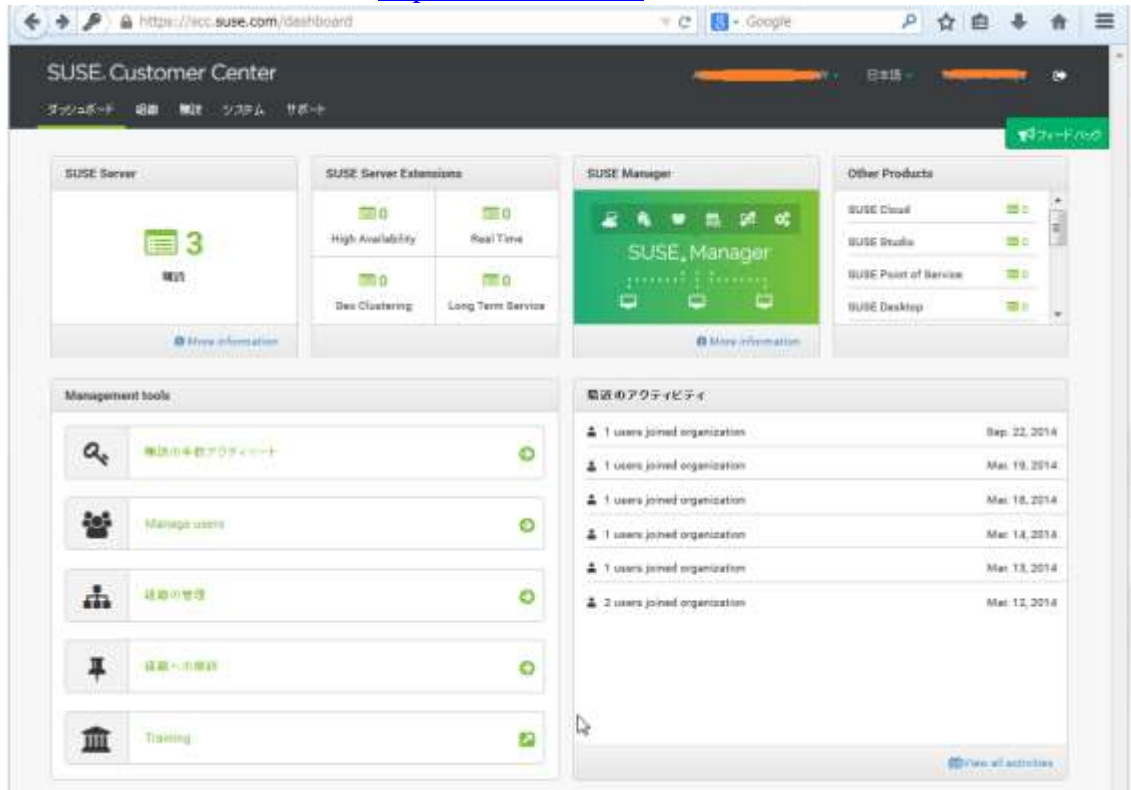

(3) ダッシュボードの"購読の手動アクティベート" を選択するとサブスクリプション入力方法の 選択画面が表示されます

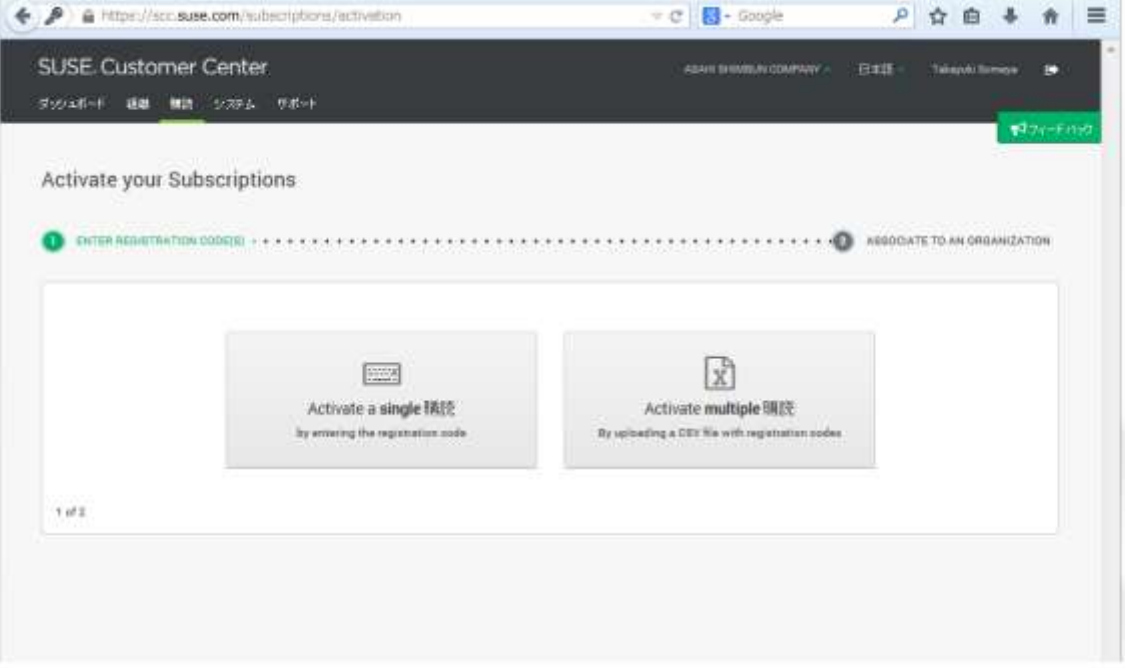

(4) サブスクリプションを1本ずつ登録する場合は"Activate a single 購読"を選択して、レジスト レーションカードに記載の英数字を入力してください

また、"Activate multiple 購読"を選択すると、複数のサブスクリプションをファイルから読み 込み一度に登録することが出来ます。

複数の組織に所属している場合、組織選択画面が表示されます。登録する組織を選択し てください。

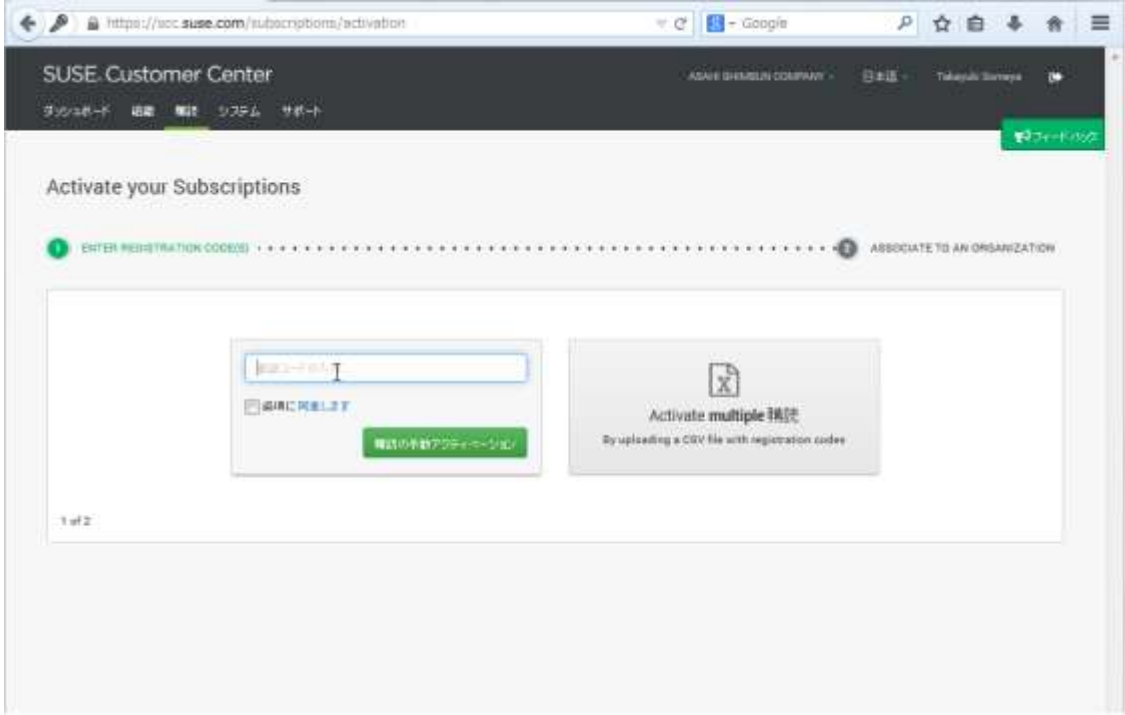

(5) 登録が完了した後、ツールバーまたはダッシュボードの"購読"を選択し、登録したサブスク リプション(登録コード)が表示されることを確認してください。

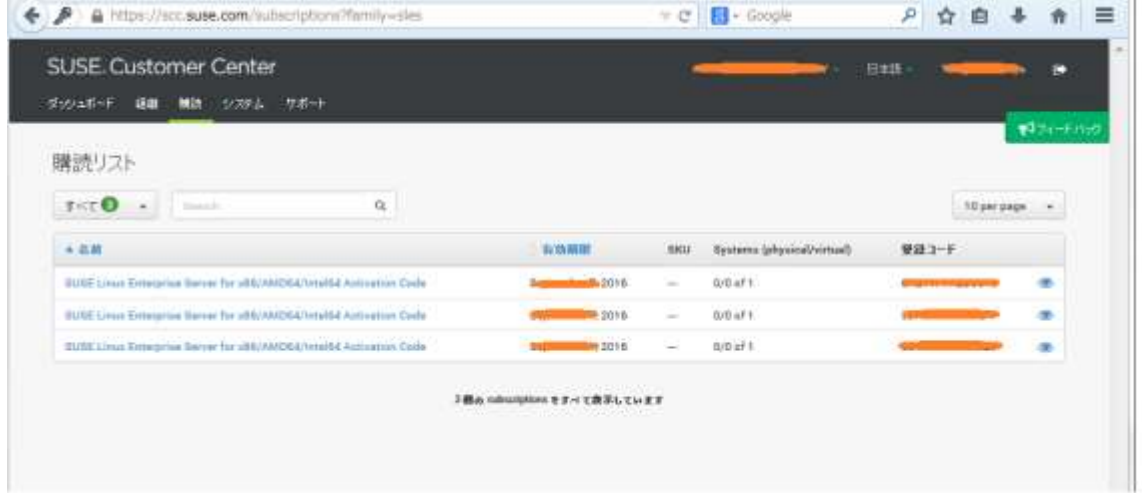

## <span id="page-14-0"></span>4. システムの登録

製品のオンラインアップデートを行うには、ご利用の SUSE Linux Enterprise Server が導入された機 器をインターネットに接続し、SUSE Customer Center にシステムを登録する必要があります。

尚、システムの登録を行わない場合でも、有効なサブスクリプションをお持ちの SUSE アカウントを利 用し、Patch Finder(<https://download.suse.com/patch/finder/>)から必要なパッチを個別にダウンロー ドすることが可能です。

#### *4.1 SUSE Customer Center* への *SUSE Linux Enterprise Server* の登録

(1) ブラウザで SUSE Customer Center にアクセスしてください。ツールバーの"購読"を選択し アクティブ化された登録コードが設定されたサブスクリプションが存在するか確認します。存在しな い場合、e-License メールを元にサブスクリプションをアクティブ化して、アクティベーションコードを 入手してください。カードでのサブスクリプションをご購入されている場合は、カードにアクティベー ションコードが記載されていますのでご用意ください。

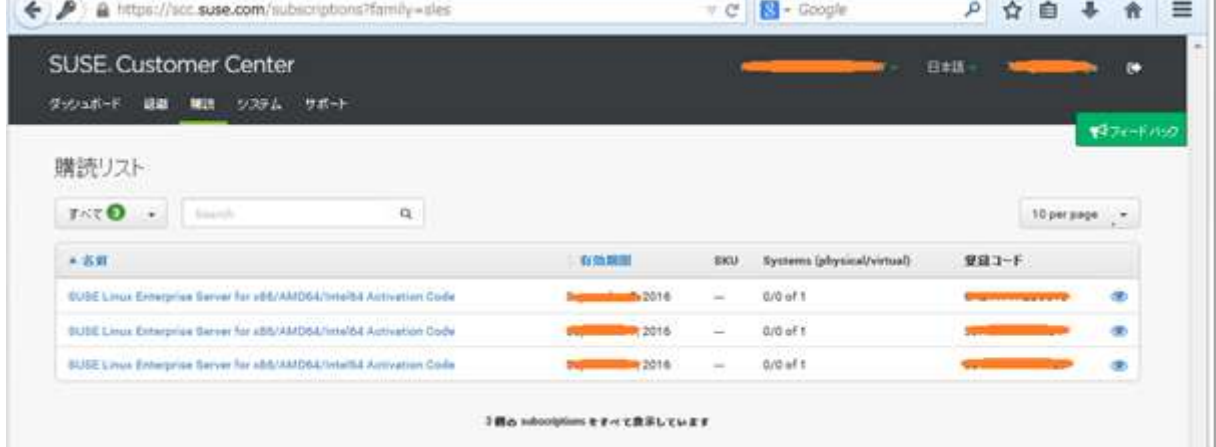

(2) 登録対象の機器のインストール時に"登録"ダイアログから設定するか、または登録対象の SUSE Linux Enterprise Server が導入された機器で、root 権限のあるユーザでログインして、 YaST ユーティリティを起動し、"サポート"->"SUSE Customer Center Configuration(SUSE カス タマセンターの環境設定)"を選択し"登録"ダイアログを開きます。

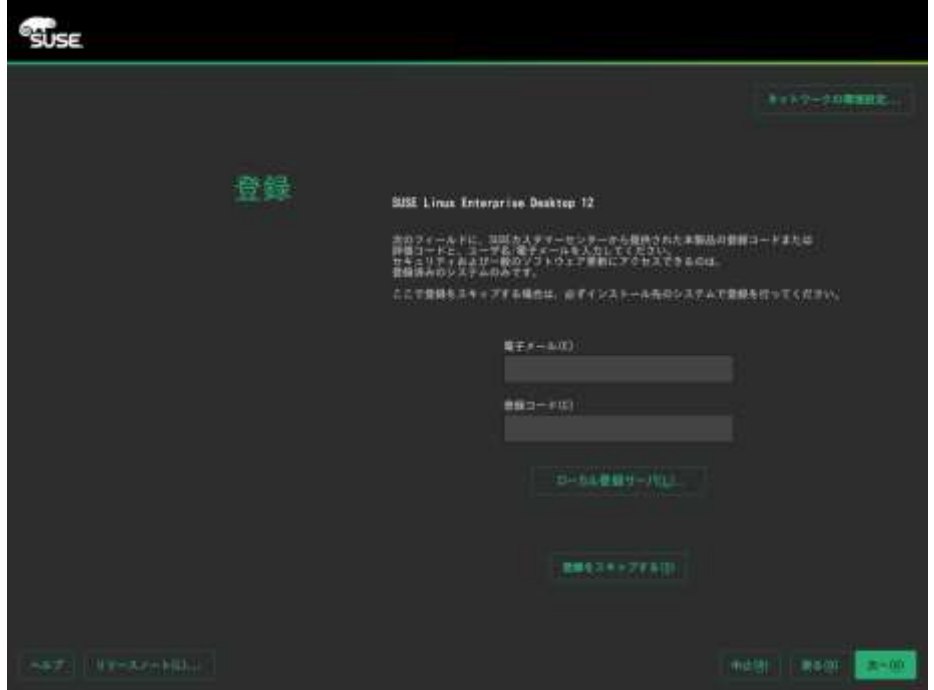

(3) "登録"ダイアログで、SUSE ログインアカウントに関連付けられている E-Mail アドレスと、登 録コードを入力します。

(4) "次へ"で続行して登録プロセスを開始します。ネットワーク上で1つ以上のローカル登録サ ーバを使用可能な場合は、それらのうちいずれか1つをリストから選択できます。デフォルトでは、 SUSE Linux Enterprise Server が SUSE のカスタマセンターで登録されます。ローカル登録サーバ が自動的に検出されない場合は、"キャンセル"->"Local Registration Server(ローカル登録サー <sup>バ</sup>)"の順に選択して、サーバの URL を入力します。"次へ"もう一度選択して、登録を再開しま す。

(5) SUSE カスタマセンターへアクセスし、ツールバーからシステムを選択し、登録処理をした機 器が登録コードと関連付けられていることを確認してください。

注意:

SUSE Linux Enterprise Server の導入やアップデートに関する詳細は、「SUSE Linux Enterprise Server 導入ガイド」を参照してください。 [https://www.suse.com/ja-jp/documentation/sles-](https://www.suse.com/ja-jp/documentation/sles-12/singlehtml/book_sle_deployment/book_sle_deployment.html)[12/singlehtml/book\\_sle\\_deployment/book\\_sle\\_deployment.html](https://www.suse.com/ja-jp/documentation/sles-12/singlehtml/book_sle_deployment/book_sle_deployment.html)

# <span id="page-16-0"></span>5. SUSE カスタマセンター(SUSE Customer Center)

SUSE カスタマセンター [\(https://scc.suse.com/\)](https://scc.suse.com/)は、ノベルとの業務および技術上のやり取りを簡単に 管理できるオンラインツールです。

お客様はご自分の情報を一元管理できるので、契約、ライセンス、サブスクリプション、製品使用権の 概要を必要なときにすぐに確認できます。これにより、効率的なサブスクリプション管理、正しくライセン スを取得した上での製品/ サービスの利用、パッチの取得/ アップデートプロセスの簡素化を実現でき ます。

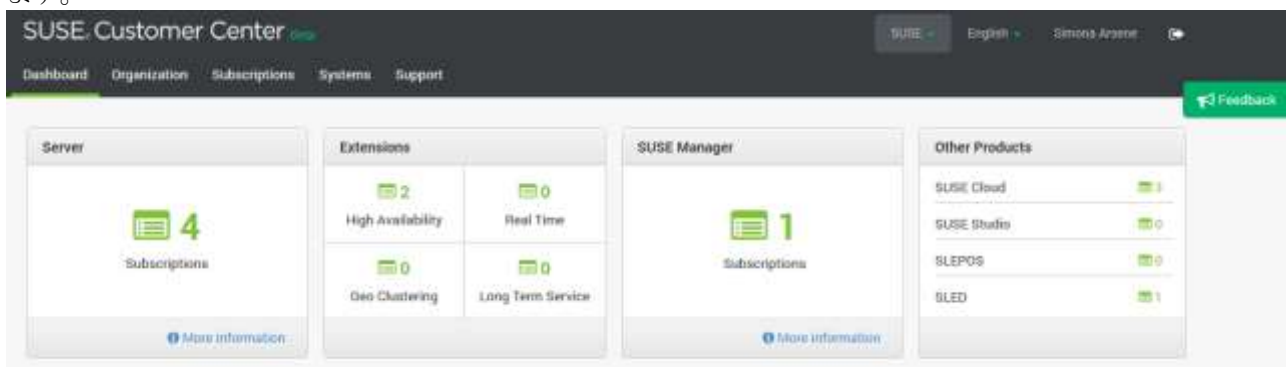

#### <span id="page-16-1"></span>*5.1.* 組織の選択

ユーザは、SUSE カスタマセンターで複数の組織に所属している場合があります。ユーザ権 限やライセンス情報などは SUSE カスタマセンター内で組織毎に管理されているため、別 の組織の情報を確認するには、組織の切り替えが必要です。

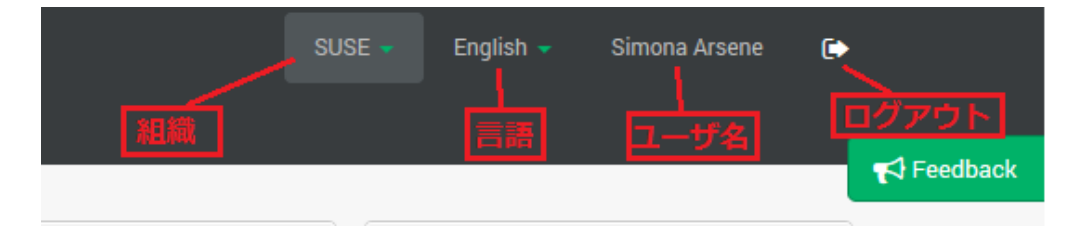

SUSE カスタマセンター右上には、現在の組織名、言語、ユーザ名が表示されています。表 示されている組織名をクリックし、 "組織名(組織番号)"の形式で表示されるドロップダウンメニ ューから、情報を表示したい組織を選択してください。

注意: e-License での出荷の場合、英文オーダーに記載の"Site #"が組織番号です。

#### *5.2.* ユーザタイプとアクセス権

 SUSE カスタマセンターにアクセスするには、SUSE ログインアカウントが必要です。アカウント またはサブスクリプションに関する情報を確認するには、製品をご登録いただくか、組織管理 者から組織情報へのアクセス権を入手してください。アカウントには、権利設定によりアクセス できる内容を制限することができます。

SUSE カスタマセンターでは、次の2 つのユーザタイプが定義されています。

① 組織管理者 :

組織全体の権限を管理します。ユーザ、その他の管理者を追加でき、その組織のすべて のサブスクリプションの管理権限を持ちます。組織管理者は、新規に会社を登録したときに 申請された方に設定されます。

② 組織ユーザ :

組織レベルの限定的なアクセス権を持ち、すべてのデータの表示および一部のアクション の実行が可能です。

\*SUSE Customer Center についての詳細は、SUSE サイトのマニュアル(英語)をご参照く ださい。<https://scc.suse.com/docs/userguide>

### *5.3.* 組織管理者によるアクセス権利の設定

 組織管理者の権利を設定されたアカウントをお持ちのユーザは、他のユーザもしくは新規のユーザに 権利を設定することができます。ユーザを追加するには、"新しいメンバーの招待"で追加したいユーザ の E-Mail アドレスを入力してください。ユーザリストの所有者チェックボックスをチェックすると、所有者 権限を委譲できます。また、ユーザを削除するには、ユーザリストの右端のごみ箱アイコンをクリックしま す

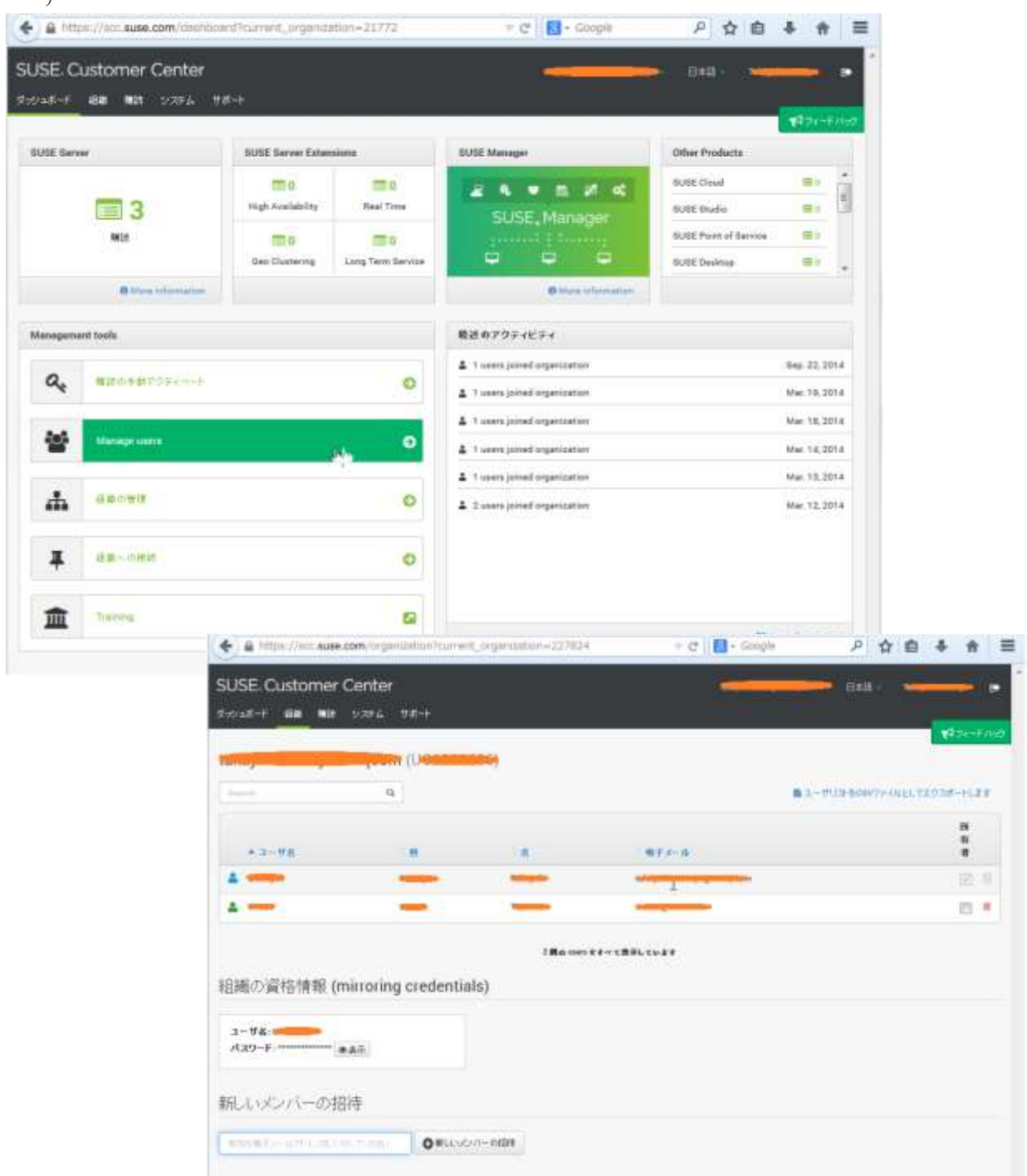

## *5.4.* メディアキットのダウンロード

メディアキットは SUSE Customer Center の各製品のライセンス/サブスクリプションの権利とし て設定されています。サブスクリプション詳細画面からダウンロードサイトにアクセスしてダウン ロードできます。

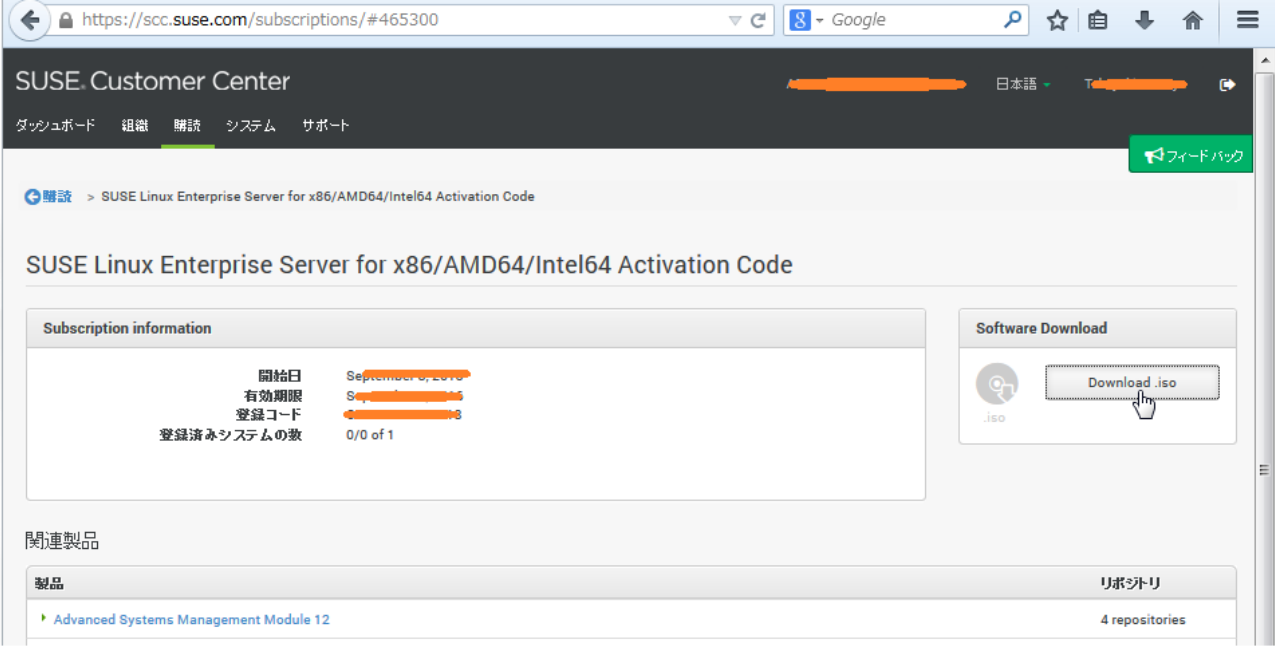

## <span id="page-19-0"></span>6. 日本でテクニカルサポートを受ける場合

スタンダードまたはプライオリティ サブスクリプションをご購入のお客様は、テクニカルサポートをご利 用可能です。日本でテクニカルサポートをメールまたは電話で受けられる場合、米国サイトでのアカウ ント作成(SUSE Login Account)とサブスクリプションのアクティブ化を行った後に、別途、サポートサー ビス窓口申請書が必要です。

お手数ですが、別紙の「サポートサービス認定窓口申請書」に必要事項をご記入の上、

[prog-adm@microfocus.com](mailto:prog-adm@novell.com) へ電子メールの添付ファイルとして申請書をお送りください。その際 、貴 社セキュリティポリシーにしたがって、ファイルの対処(暗号化)の上、ご送付ください。

#### ● CONTACT-ID と Agreement ナンバー:

① ユーザ登録が完了しますと、ご担当者に CONTACT-ID と Agreement ナンバー(契約番号)、およびお 問い合わせの方法についてのガイドがお客様の登録メールアドレスに送付されます。

② CONTACT-ID は、ご契約いただいたお客様1名につき1つワールドワイドでノベルより発行されるナンバ ーで、ご登録いただいた担当者の方のみ使用することができます。

③ Agreement ナンバーは、締結されました契約毎に発行される番号です。

④ お客様は、ノベルより発行された CONTACT-ID を自己の責任にて管理をお願いします。

⑤ 不正使用が行われた場合、ノベルは一切責任を負うものではありません。ノベルは、お客様が違反してい ることを確認した場合、お客様へ書面にて通知後、直ちに使用を停止することができるものとします。

⑥ お客様は CONTACT-ID をいかなる理由においても、第三者に譲渡、貸与、販売することはできません。

⑦ 登録内容の記述は正確にお願いいたします。間違いがありますとサポートできない場合があります。

⑧ テクニカルサポートへのお問い合わせは、発行時に添付いたしますサービスリクエスト問い合わせ方法に 従って行ってください。

ユーザ登録についてのご質問の窓口: カスタマサービス本部 ビジネスデベロップメントグループ e-mail : prog-adm@microfocus.com

※ノベルはお客様のプライバシーを重視し、責任をもって情報を取り扱っています。詳しくは、弊社プライバ シー声明のサイトをご参照ください。<http://www.novell.com/ja-jp/company/legal/privacy/>

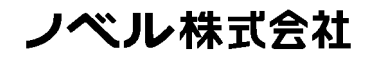

ノベル株式会社 〒107-6301 東京都港区赤坂5-3-1 赤坂Bizタワー29F

カスタマサービス本部 ビジネスデベロップメントグループ **prog-adm@microfocus.com**

www.novell.com

2016年 5月23日 版

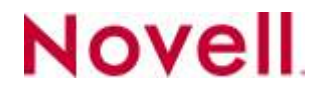